Note: Screenshots and workflow described below use Precision-IQ™ firmware version 11.24.

1. From the Precision-IQ Home screen, tap the GNSS tile:

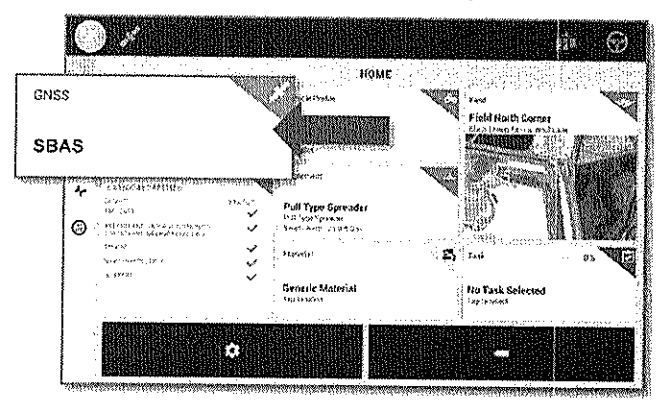

2. On the GNSS screen, tap the Edit button:

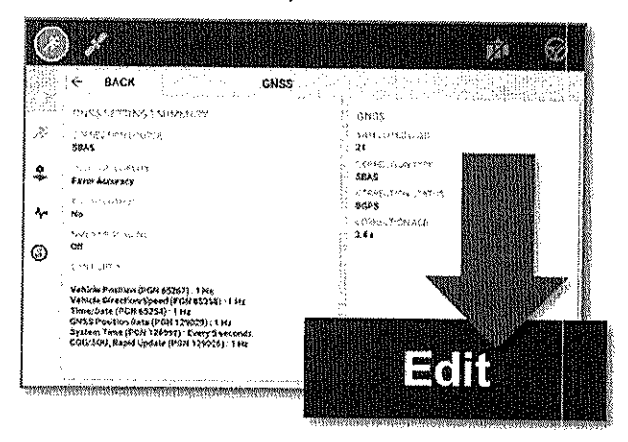

3. On the GNSS: Edit screen, tap the Setup tab, and then tap Correction Satellite Selection:

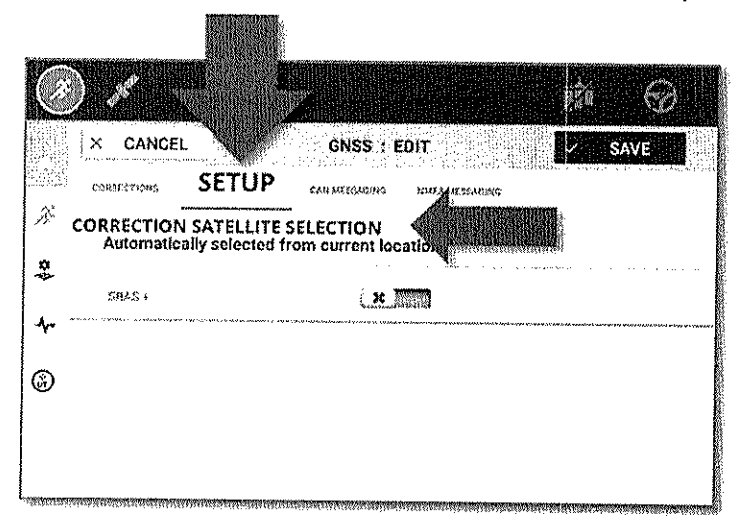

Note: Precision-IQ's Correction Satellite Selection system is configured to be set to Automatically selected from current location. This selection does not correct this  $\vert$ satellite transition issue. The user must manually assign the new WAAS 135 Galaxy XV (PRN 135) to avoid service disruption.

4. From the Correction Satellite Selection dialog, tap WAAS 135 GALAXY XV (also known as WAAS 135):

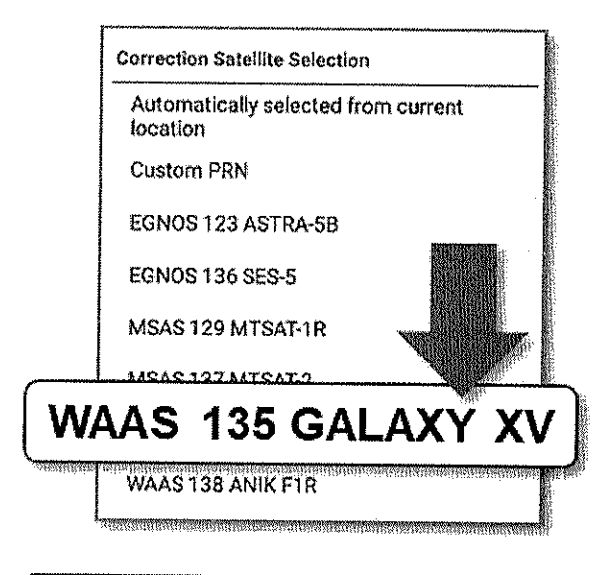

Note: Users can enter the custom PRN number if this user interface is not present in your version of Precision-lQ. Or recommend updating system firmware to this latest version in order to get all the latest product improvements.

6, The GNSS: Edit screen will update to show the new selection. Tap Save:

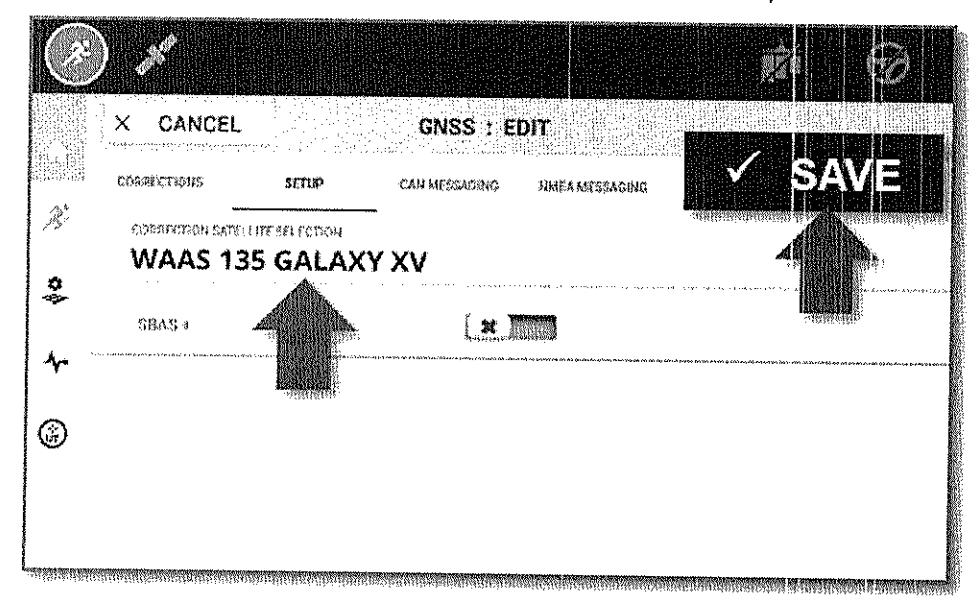

# **Legacy Displays and Receivers - Manual Update Instructions**

### CFX-750<sup>™</sup> Display

Note: Screenshots and workflow examples show CFX-750 firmware version 8.10.

1. From the home screen, select the Settings wrench:

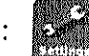

- 2. On the Settings screen, select GNSS. 3. On the GNSS screen, select GNSS Setup.
- 4. On the GNSS Correction Source screen, select WAAS/EGNOS and tap the green Accept button.
- 5. On the WAAS/EGNOS Settings screen, select Satellite.
- 6. On the Satellite screen, choose the desired WAAS 135 and tap the green Accept button.

#### EZ-Guide® 250 and EZ-Guide 500

Note: Screenshots and workflow examples show EZ-Guide 250 v3.12 or EZ-Guide 500 v5.12.

- 1. From the home screen, select the wrench icon:
- 2. On the Configuration screen, select System.
- 3. On the System screen, select GPS.
- 4. On the GPS screen, select GPS Setup.
- 5. On the GPS Correction Source screen, select WAAS /EGNOS:

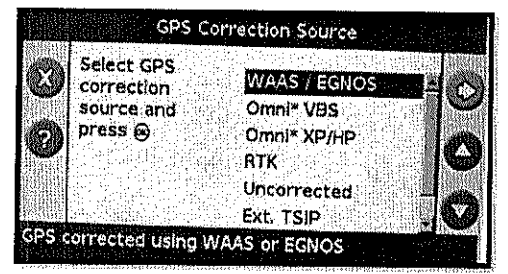

- 6. On the WAAS/EGNOS Settings screen, select Satellite.
- 7. On the Satellite screen, choose the desired WAAS 135:

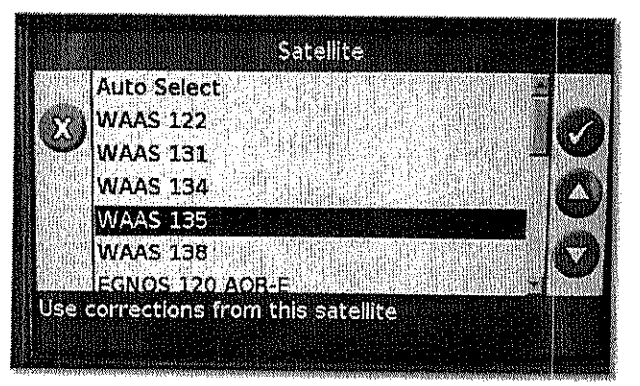

### FmX® and FmX+ Integrated Display (continued in AgRemote steps below)

Note: Screenshots and workflow examples show FmX v11.18 or FmX+ v11.24.

- 1. select the Wrench/screwdriver icon.
- 2. Select GPS Receiver, then Diagnostics.
- 3. Select AgRemote.
- 4. Enter the administration password: 2009
- 5. Follow the instructions below for AgRemote Configuration.

## AgRemote/RDI/Toolbox+ Configuration (AG-372, AG-382, AG-482, NAV-900 Receivers)

- 1. Connect AgRemote to the desired receiver
- 2. Verify the kind of SEAS satellites to which the receiver is currently configured. This detail is available on the AgRemote home screen (WAAS# 138 is shown in the example below):

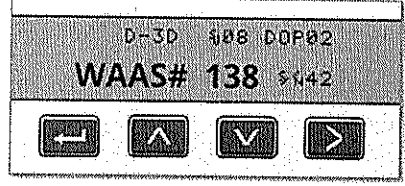

For users of <sup>a</sup> WAAS-configured service:

- If the AgRemote home screen shows WAAS# 138, then you must follow the steps below to change the enabled correction satellite to PRN 135,
- If the AgRemote home screen shows another WAAS satellite (such as WAAS# 131, WAAS# 133, etc.) and the user is receiving a correction fix, then no changes are required.
- 3. From the AgRemote home screen press **10 Unitil Configuration** displays.

If you pass the desired option by hitting the  $(1, 2)$  too many times, press the  $(1, 3)$  button until the option comes back into view.

- 4. Press **one time to enter Configuration options.**
- 5. Press **Config displays.**
- 6. Press **WAS** until the **SBAS Sats** (1 hit after SBAS/SBAS+ typically) menu displays.
- 7. Press to get the satellite name/PRN in edit mode (the cursor will blink on last the digit of the SEAS satellite number when in edit mode):

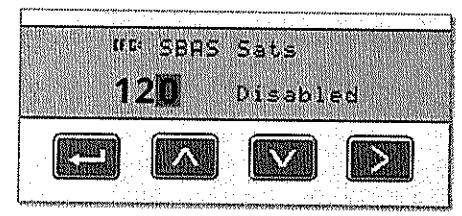

8. Press **on the SBAS** sat 138

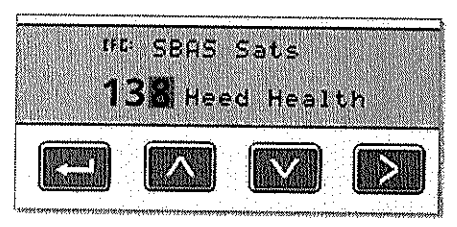

- 9. Press **10 Septem** to make the satellite mode editable (the cursor should blink on **Heed health or Auto** Heed depending on the system setup).
- 

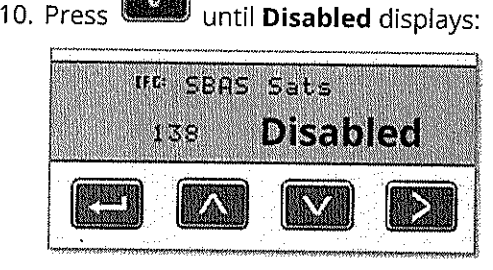

- 11. Press to get the cursor blinking on the satellite number.
- should blink on Disabled): 12. Press 17J until PRN 135 displays, then press to make the satellite mode editable (cursor

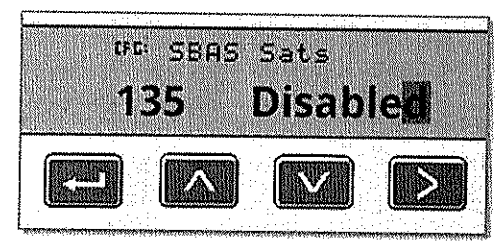

13. Press **WAW** until **Heed Health** displays.

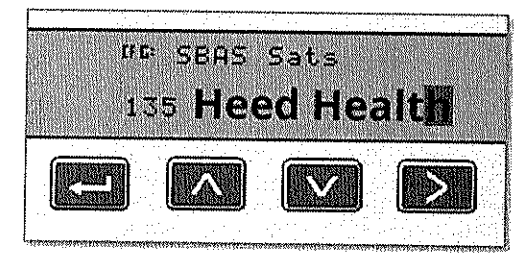

14. Press the Enter button **the same same your changes and leave the edit mode.** 

15. Press  $\sim$  several times to return to the AgRemote home screen. Verifix the AgRemote home screen now displays **WAAS# 135** (where previously if displayed *WAAS# 138*)

 $\hat{\mathcal{P}}$ 

 $\hat{\mathcal{E}}$ 

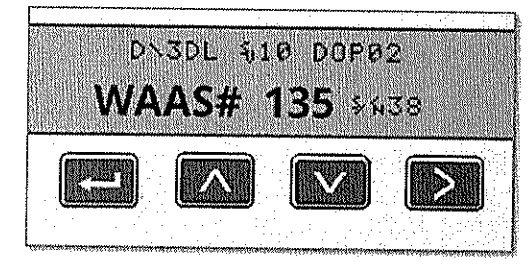

The configuration has been successfully configured.